## TEACHING WITH TECHNOLOGY

In a standard classroom, instructors can share their screen wirelessly via AirMedia or via an HDMI cable.

For classes containing remote students start the class in Teams.

- If you are sharing your screen with PowerPoint slides, OneNote, etc, plug in the provided HDMI cable in the room into your laptop.
- $\mathbf{2}$  On the wall panel in the room, turn  $\mathbf{0n}$  the Projector and set the source setting to  $\mathbf{HDMI}$ .

## **Teaching with Teams**

- Open the Teams app on your laptop. Navigate to your Course **Teams**, located in the toolbar on the left-hand side. Click the **Meet** button to start the class.
- 4. Plug HD Webcam into your laptop via provided USB cable.
- 5 In the Teams app, click the More Options button
- Open **Device Settings** and confirm the microphone and webcam are showing **Logitech**. The speakers should be changed from Speakers/Headphones Realtek to the speakers in the room. (Crestron, Sony, etc)
- To share content in the physical class and remotely, click the **share icon** in Teams and choose the content you wish to share.

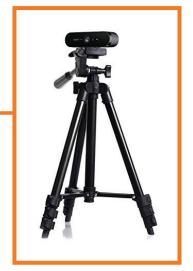

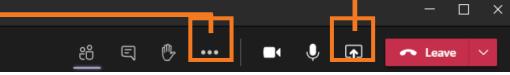

## How do I report a problem?

Call: 973-275-2222

E-mail: ServiceDesk@shu.edu

Open a Ticket: www.shu.edu/OpenTicket

Please list the room location (building and room number) time of incident, and a brief description of the issue encountered.

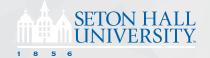